# **Relé WiFi Smart Life TY-DIY-501**

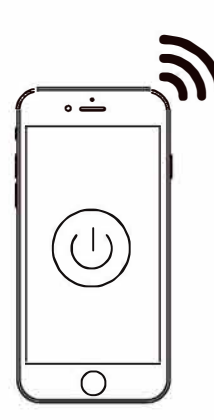

Ava Gutierrez Mellado 250 30500 Molina de Segura - Murcia ventas@zoominformatica.com - 968 64 39 49

## **Modo pulsador**

Una vez que se presione el interruptor o desde la APP el relé se activará durante un momento (el tiempo indicado en la APP) y trascurrido este tiempo se soltará automáticamente

Puedes utilizar este método para controlar puertas y accesorios de apertura, como ascendores, ordenadores controles y cualquier botón que requiera de una pulsación

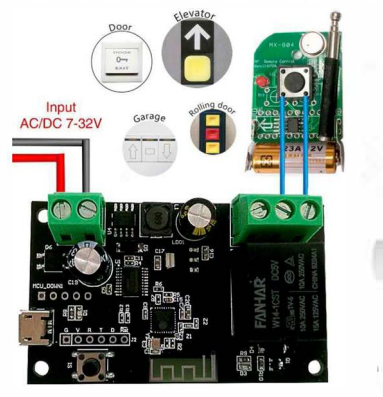

## Comprueba contenido antes de utilizar el producto

1. Tu cargador USB debe de tener al menos 500ma de salida

2. Conecta tu smart phone o tablet a la misma red WiFi del relé

3. El relé solo es compatible con redes WiFi 2.4Ghz. Por lo que si utilizas 5Ghz cambia la señal a 2.4Ghz

4. Descarga e instala la APP Smart Life o Tuya Smart

5. Durante el proceso de conexión comprueba que estás en el rango de tu señal WiFi

6. Verifica que tu Router no tiene alguna protección del tipo de filtrado MAC o IP

## Modo autobloqueo

Una vez que se haga una pulsación desde la APP el interruptor cambiará a modo encendido o apagado

Puedes utilizar este método para luces y otros productos eléctricos que tengan una posición ON/OFF

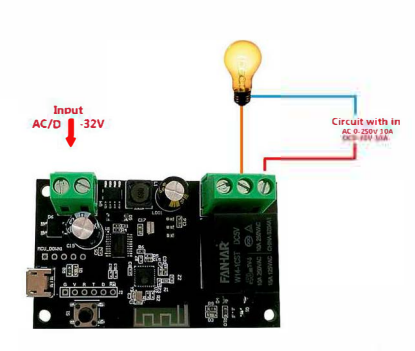

### **Especificaciones**

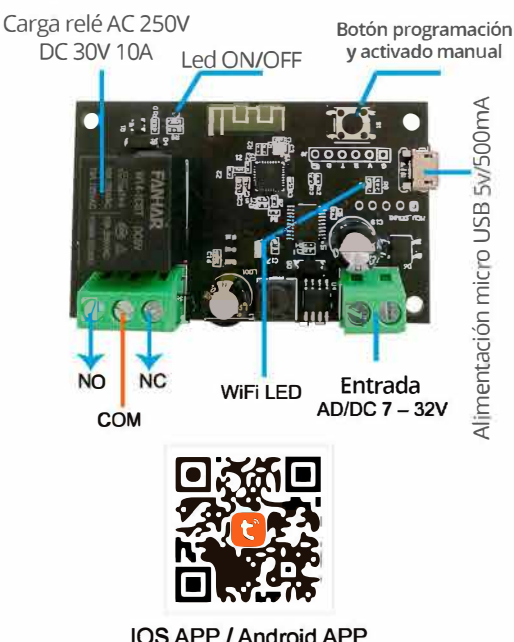

## **Compatibilidad con Alexa**

1. Abre la APP Alexa y pulsa en la esquina inferior derecha para acceder a skills

- 2. Busca el skill "Tuya Smart" o "Smart Life" e instálalo
- 3 Una vez instalado activa el skill.
- 4. Introduce los datos de registro de la APP para

el acceso a tu cuenta de Alexa

#### **Compatibilidad con Google Home**

- 1. Abre la APP Google Home y pulsa en menú
- 2. Accede a control del hogar
- 3. Baio los dispositivos pulsa en el signo +
- 4. Selecciona "Tuya smart" o "Smart Life"

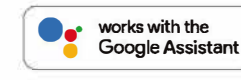

**O x**okks WITH

## Añadir dispositivo

1. Conecta la alimentación mediante USB  $P$ ntre 7 a 32V

2. Mantén presionado el botón de programación durante 5 segundos hasta que el led parpadee rápido 3. Abre la APP y pulsa en el icono + de la parte superior derecha para añadir el dispositivo. Selecciona en la parte izquierda "Electricidad" y "Enchufe WiFi" y confirma que el led parpadea rápido

4. Selecciona la red WiFi a la que quieres conectar el dispositivo y escribe la contraseña de acceso a tu red WiFi

5. Tras comenzar una cuenta atrás el dispositvo se conectará antes de finalizar la cuenta atrás. permitiéndote modificar el nombre

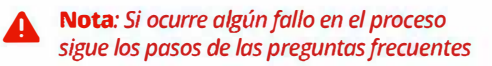

### **Compatibilidad con Siri**

- 1. Pulsa en el botón Smart de la APP
- 2. Pulsa en el signo + de la esquina superior derecha
- 3. Selecciona "Escenarios" y entra en la configuración
- 4. Pon un nombe al proceso
- 5. Pulsa en el signo + para añadir los dispositivos
- 6. Selecciona tu relé e indica que quieres que
- se encienda
- 7. Pulsa en "Activar escenario Siri"
- 8. Pulsa en el botón de abajo y di el comando de voz
- correspondiende a tu escenario
- 9. Pulsa en "Hecho"
- 10. Pulsa en "Guardar" en la esquina derecha superior
- 11. Habla a tu teléfono iPhone: "Siri, enciende relé"